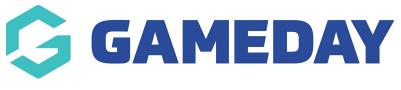

# Navigating GameDay

Last Modified on 31/10/2023 3:03 pm AEDT

GameDay's left-hand menu provides organisation administrators with a variety of modules and sub-menu options covering the full scope of GameDay's functionality.

To expand a menu section, click the arrow to the right of the menu text (where available)

| Dashboard                                                                                |     |
|------------------------------------------------------------------------------------------|-----|
| My Organisation<br>Organisation Details<br>Admins & Contacts<br>My Hierarchy<br>Settings | *   |
| Finances                                                                                 | •   |
| Members<br>Membership Forms                                                              | •   |
| Products & Questions<br>Promotions                                                       | NEW |
| Events<br>Reports                                                                        | *   |

You can also show or hide the entire left-hand menu using the horizontal arrow that displays when hovering over the menu.

Your browser does not support HTML5 video.

GameDay's available menus are defined below:

## **Dashboard & Toolbar**

The Dashboard and Toolbar allow you to:

- See visual data insights relating to members and events
- Search for information across your database
- Access GameDay Community
- Access GameDay Marketplace
- Access GameDay's integrated help widget
- Access Notifications
- Toggle between Dark Mode and Light Mode layouts
- Access GameDay's Online Learning Academy
- Switch Organisations
- Log Out

#### **My Organisation**

The My Organisation menu allows you to:

- Confirm and edit your Organisation Details
- Add new Admins & Contacts to your database
- Access general settings including Seasons, Age Groups, Member Types, and ID Management

#### **Finances**

The Finances menu allows you to:

- View your Orders list
- View your Settlements list
- Nominate a bank account to which settlements will be distributed
- Edit Refund Settings
- View your Processing Fees
- View available Payment Gateways

#### Members

The Members menu allows you to:

- View your Member List
- Export your Member List to CSV
- Request and approve Clearances
- Create Email Communication Templates
- Communicate with your members via email

#### **Membership Forms**

The Membership Forms menu allows you to:

- Create, edit, and share Membership Forms
- Configure the look and feel of your Membership Forms

## **Products & Questions**

The Products & Questions menu allows you to:

- Create, edit, and copy Products
- Create and edit Product Attributes
- Create and edit custom Questions

## Promotions

The Promotions menu allows you to:

- Apply Standard Discounts (percentage or amount-based) to your products
- Apply Bundle Discounts to your products
- Create Generic or Unique Promo Codes to be used in your registration forms

## **Events**

The Events menu allows you to:

- Create Event Registration Forms and Landing Pages
- Design the look and feel of your Event Registration Forms and Landing Pages

- Track event attendance using unique QR Codes
- Create unique Event Entrant IDs
- Sync your event with ECAL
- Communicate with Event Entrants
- Create custom email communication templates

### Reports

The Reports menu allows you to:

- Access, modify, and download visual Dashboard Reports.
- Access, modify, and download table-based Tabular Reports.

# **Related Articles**